## **Connecting Dragon-ICE to AXD Debugger**

## **1. Start Dragon-ICE Server**

You first install Dragon-ICE Server (We provide), then start it, as following. Connect Target board, click Auto-configure or Manual configure target, as follow (target is ARM7TDMI)

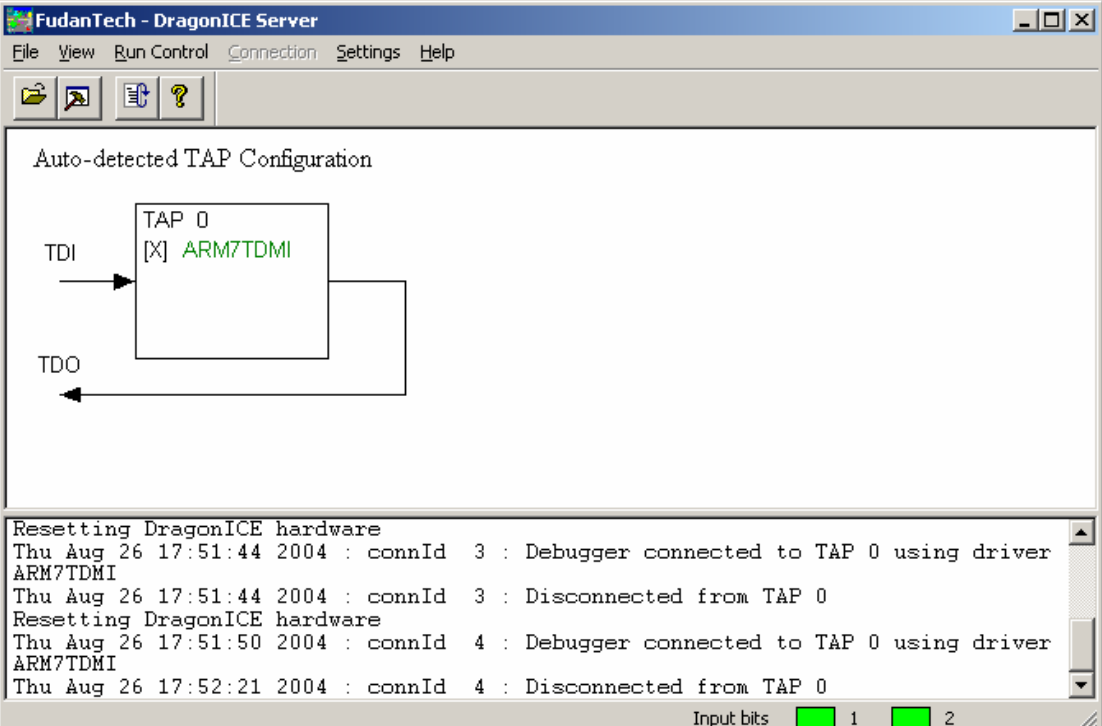

## 2. Starting ADS AXD debugger and connecting Dragon-ICE Server Start AXD debugger in ADS software. Select [configure target] menus in [Options] menus as follows:

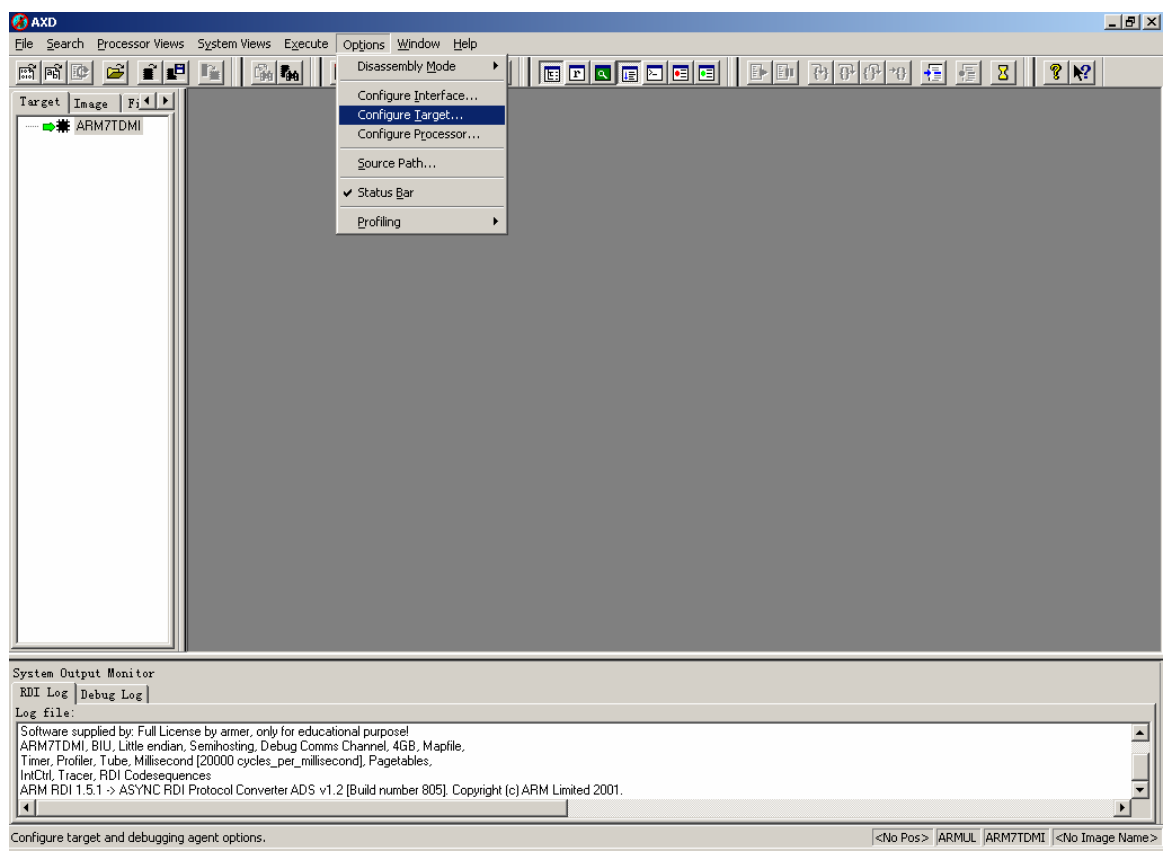

## In following windows, please enter [Add] button to add "Dragon-ICE.dll".

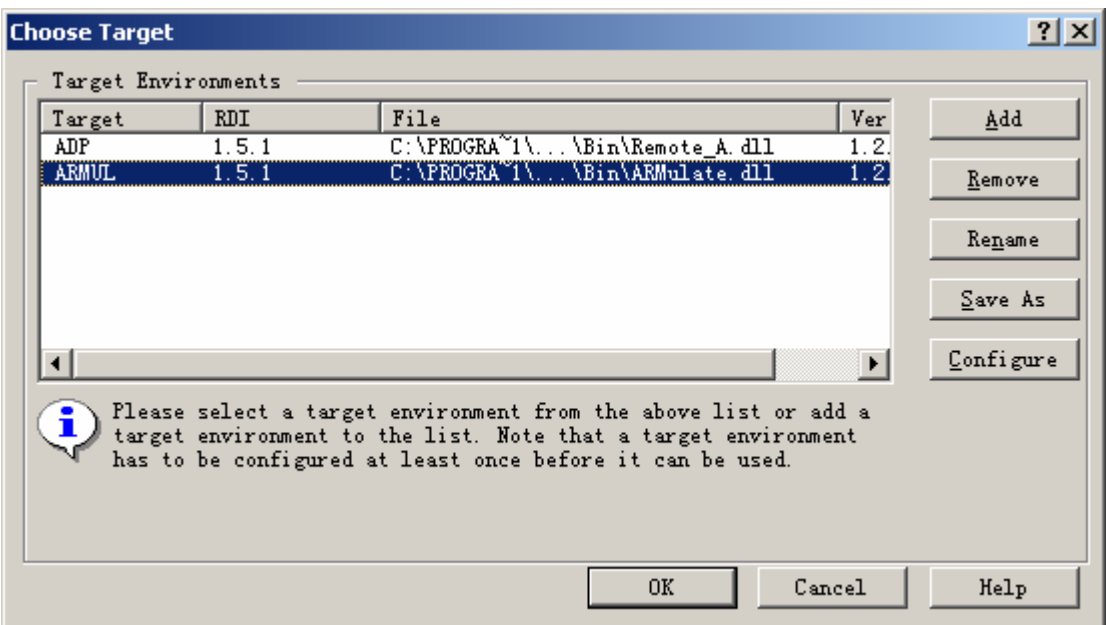

After adding "Dragon-ICE.dll", configure target window is as following:

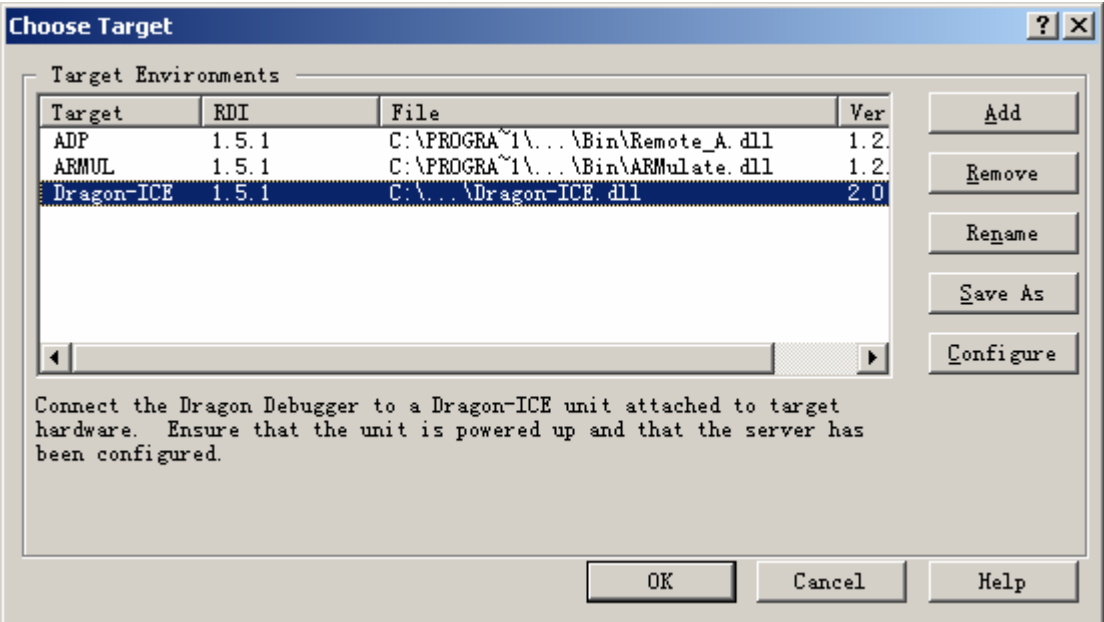

Double click "Dragon-ICE.dll", there is following window:

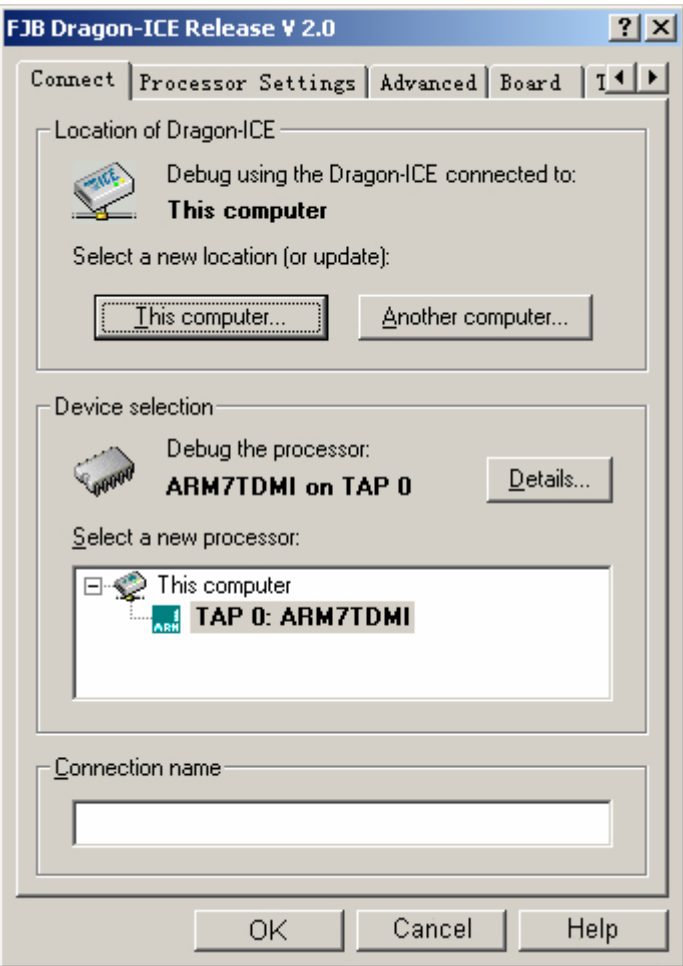

Select computer and processor: this computer and ARM7TDMI.

Then enter [OK] button. Finally select [OK] button. You can look following windows:

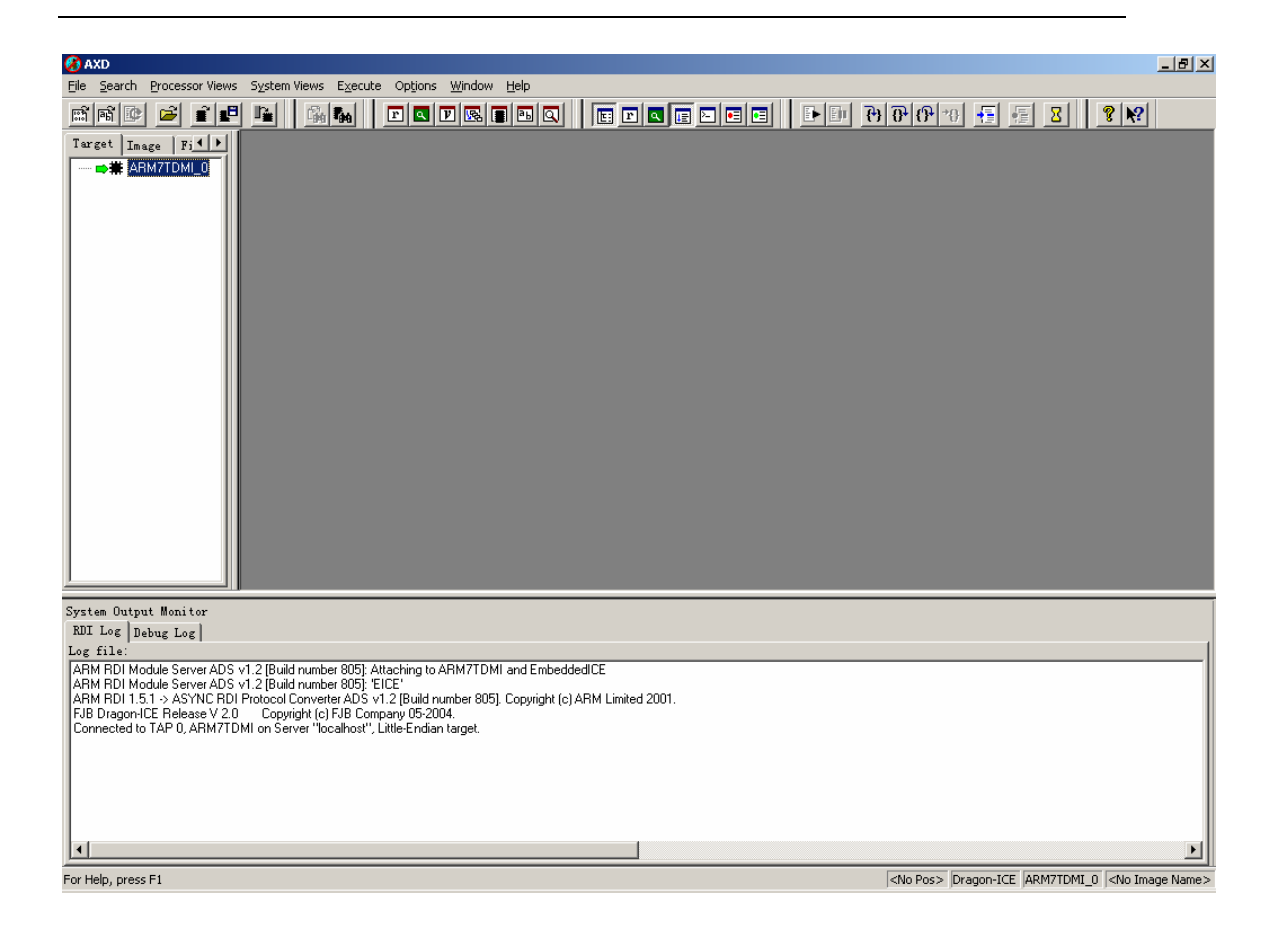

So AXD debugger connects with Dragon-ICE well.

You can load image to debug by using "File/Foad image…" menu, follow is debug process of one image:

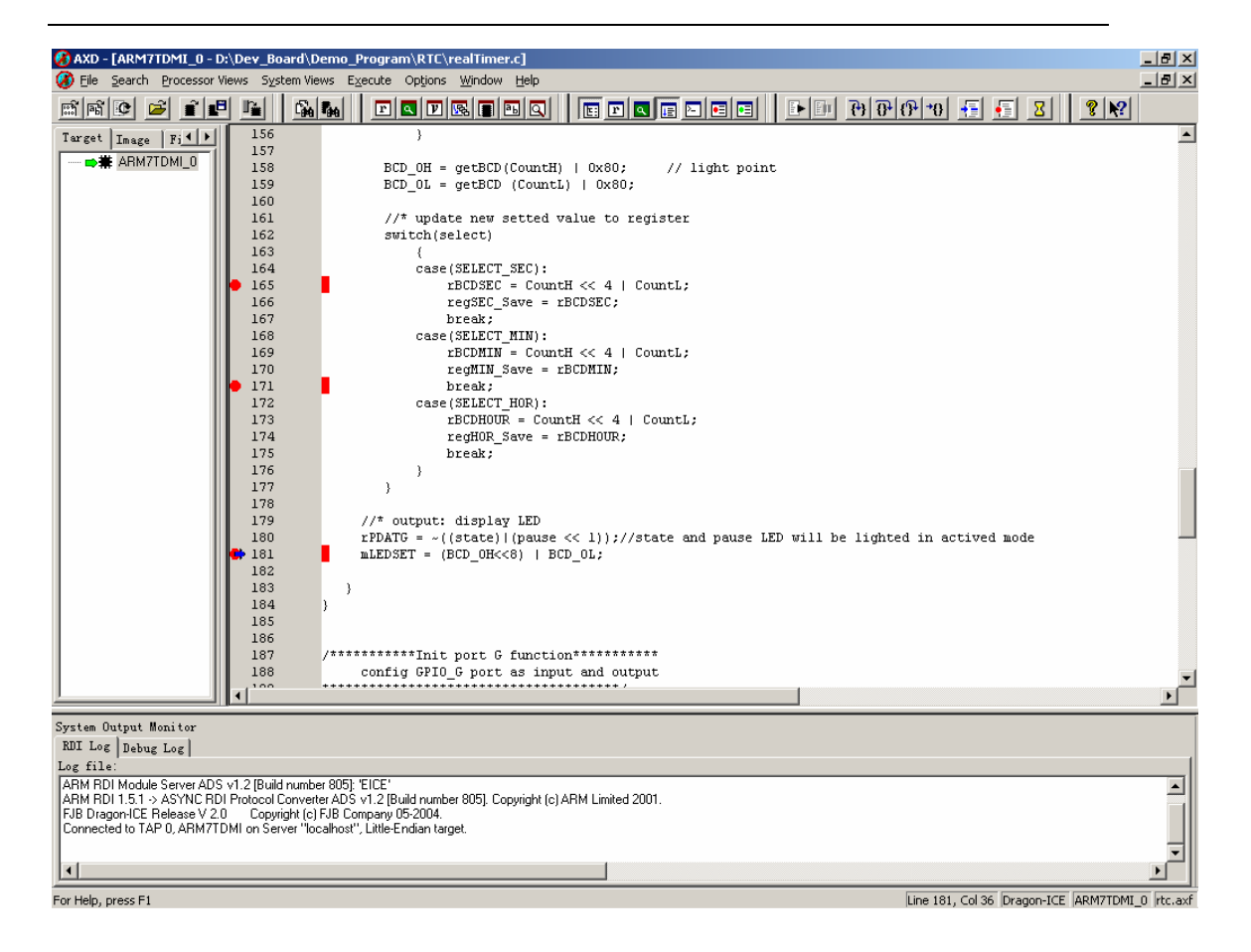

End of document for ASD with Dragon-ICE.